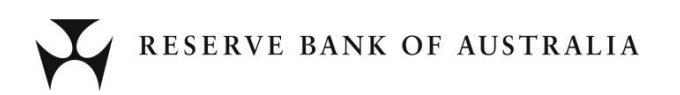

# **RITS User Access and Browser Upgrade Program**

**Frequently Asked Questions (FAQ)**

These frequently asked questions provide timely guidance on commonly asked questions about the transition to the new versions of RITS software being implemented in 2023.

Note: The numbering of these questions is fixed and will not change as new questions are added.

**12 April 2023 Version 1.1**

#### **1. What should I do if I am asked to 'enter the PIN for eToken Pro'?**

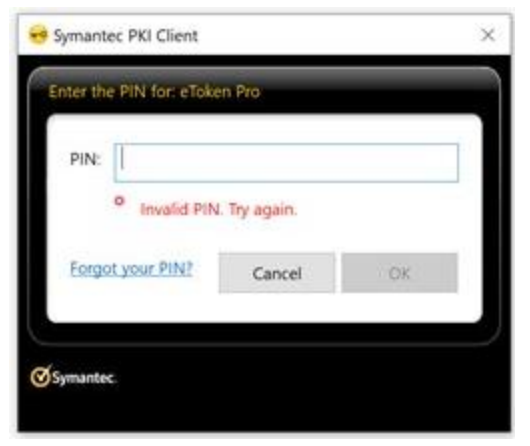

The eToken Pro pop-up appears due to the Symantec / DigiCert PKI Client incorrectly registering as a TLS authentication handler for the eToken-5110. To resolve the issue, it must be de-registered as such, by applying the following procedure:

- 1. Open regedit and navigate to HKEY\_LOCAL\_MACHINE\SOFTWARE\Microsoft\Cryptography\Calais\SmartCards
- 2. Export the above key with its sub-keys into a file. This file will form a backup before you edit the registry.
- 3. Open the exported file with a text editor (e.g. notepad) and search for the following string in it:

**3b,d5,18,00,81,31,3a,7d,80,73,c8,21,10,30.** 

The error message is due to the registry having multiple sub-keys containing a value of this string.

4. In the registry, delete all sub-keys identified in step 3, except for the following sub-key (and its values) which must be retained:

```
[HKEY_LOCAL_MACHINE\SOFTWARE\Microsoft\Cryptography\Calais\Sma
rtCards\eTokenCard/JC1.0b]
"Smart Card Key Storage Provider"="SafeNet Smart Card Key 
Storage Provider"
"ATR"=hex:3b,d5,18,00,81,31,3a,7d,80,73,c8,21,10,30
"ATRMask"=hex:ff,ff,ff,ff,ff,ff,ff,ff,ff,ff,ff,ff,ff,ff
"Crypto Provider"="eToken Base Cryptographic Provider"
```
## **2. How can I check if the RITS Browser Extension is installed in Edge?**

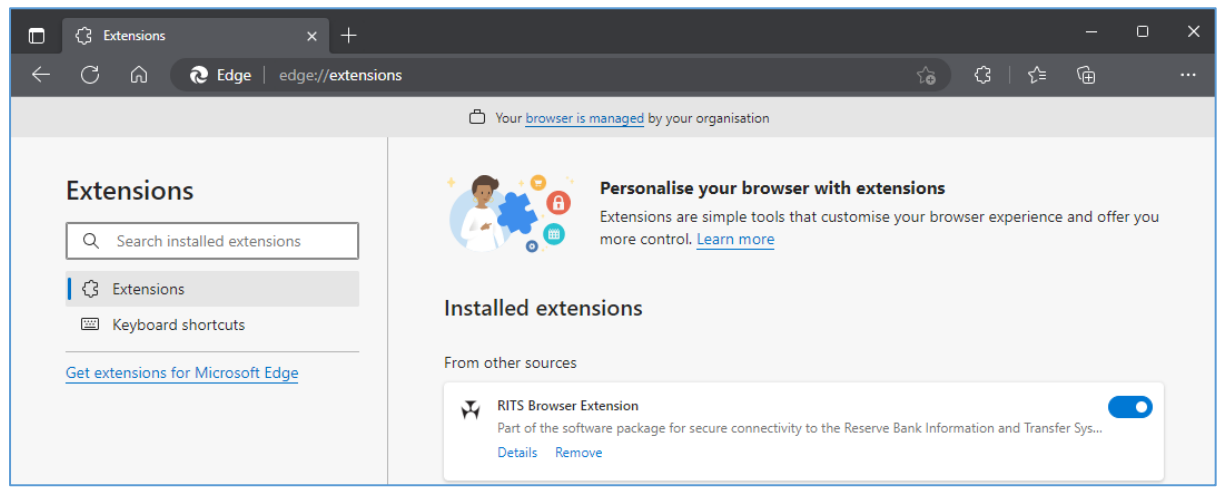

- 1. In the Microsoft Edge browser, navigate to<edge://extensions/>
- 2. Check for the availability of the RITS Browser Extension.
- 3. Verify the version number as per the requirements in the [RITS Technical Requirements](https://www.rba.gov.au/rits/info/technicalrequirements-Browser_Upgrade.htm)  [Webpage.](https://www.rba.gov.au/rits/info/technicalrequirements-Browser_Upgrade.htm)
- 4. If not installed, or if an out-dated version is present; go to the [RITS Software page](https://www.rba.gov.au/rits/browser-upgrade/software/) and download and install the current RITS Browser Extension.
- 5. Enable the extension if necessary.

#### **3. How can I check if the RITS Browser Extension is installed in Chrome?**

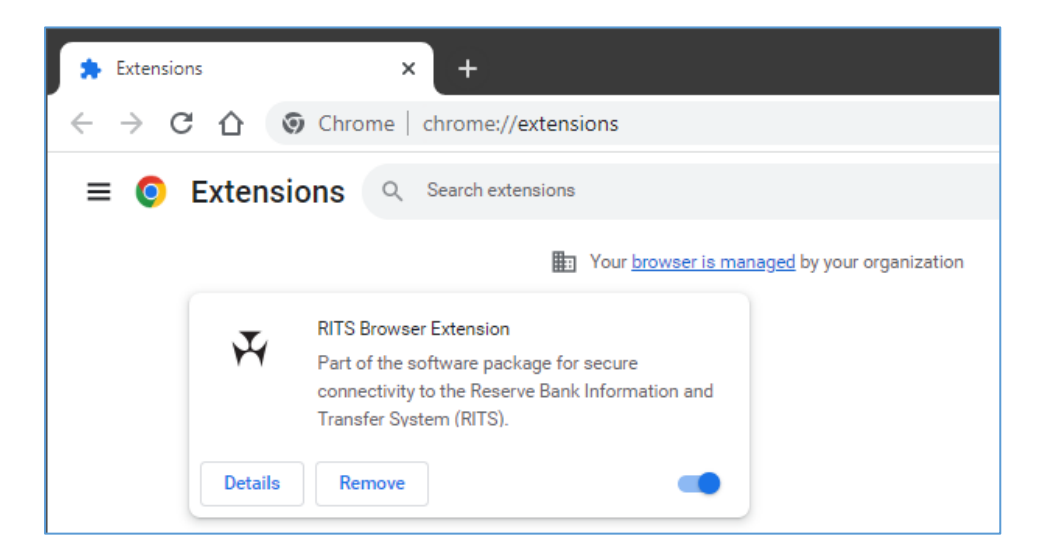

- 1. In the Google Chrome browser, navigate to<chrome://extensions/>
- 2. Check for the availability of the RITS Browser Extension.
- 3. Verify the version number as per the requirements in the [RITS Technical Requirements](https://www.rba.gov.au/rits/info/technicalrequirements-Browser_Upgrade.htm)  [Webpage.](https://www.rba.gov.au/rits/info/technicalrequirements-Browser_Upgrade.htm)
- 4. If not installed, or if an out-dated version is present; go to the [RITS Software page](https://www.rba.gov.au/rits/browser-upgrade/software/) and download and install the current RITS Browser Extension.
- 5. Enable the extension if necessary.

### **4. How do I install the new RITS Launch Page for Edge?**

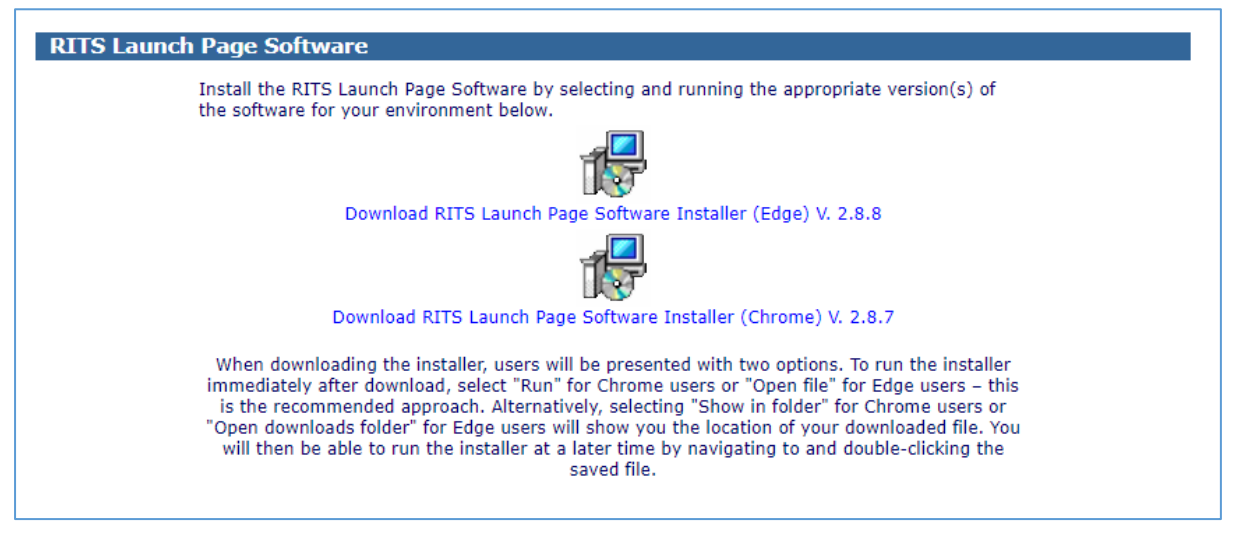

- 1. Check if your machine has the current RITS Launch Page already installed
- 2. Verify the version number as per the requirements in the RITS Technical Requirements [Webpage.](https://www.rba.gov.au/rits/info/technicalrequirements-Browser_Upgrade.htm)
- 3. If an outdated version is installed, uninstall the historical version
- 4. In the Microsoft Edge browser, navigate t[o https://www.rba.gov.au/rits/browser](https://www.rba.gov.au/rits/browser-upgrade/software/)[upgrade/software/](https://www.rba.gov.au/rits/browser-upgrade/software/)
- 5. Download and install the Launch Page compatible with the Edge browser by following the prompts.

#### **5. How do I install the new RITS Launch Page for Chrome?**

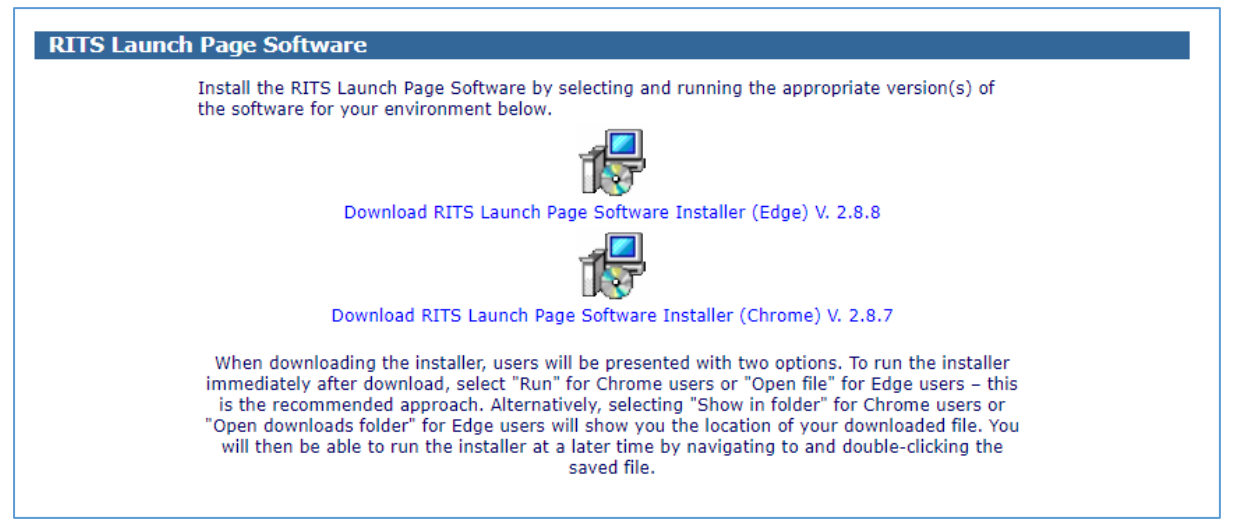

- 1. Verify the version number as per the requirements in the [RITS Technical Requirements](https://www.rba.gov.au/rits/info/technicalrequirements-Browser_Upgrade.htm)  [Webpage.](https://www.rba.gov.au/rits/info/technicalrequirements-Browser_Upgrade.htm)
- 2. If an outdated version is installed, uninstall the historical version
- 3. In the Google Chrome browser, navigate t[o https://www.rba.gov.au/rits/browser](https://www.rba.gov.au/rits/browser-upgrade/software/)[upgrade/software/](https://www.rba.gov.au/rits/browser-upgrade/software/)
- 4. Download and install the Launch Page compatible with the Chrome browser by following the prompts.